# $\mathbf{x}^*$ 電子申請手順について

**代理人申請用**

# **電子申請手順について(代理人申請用) 目次**

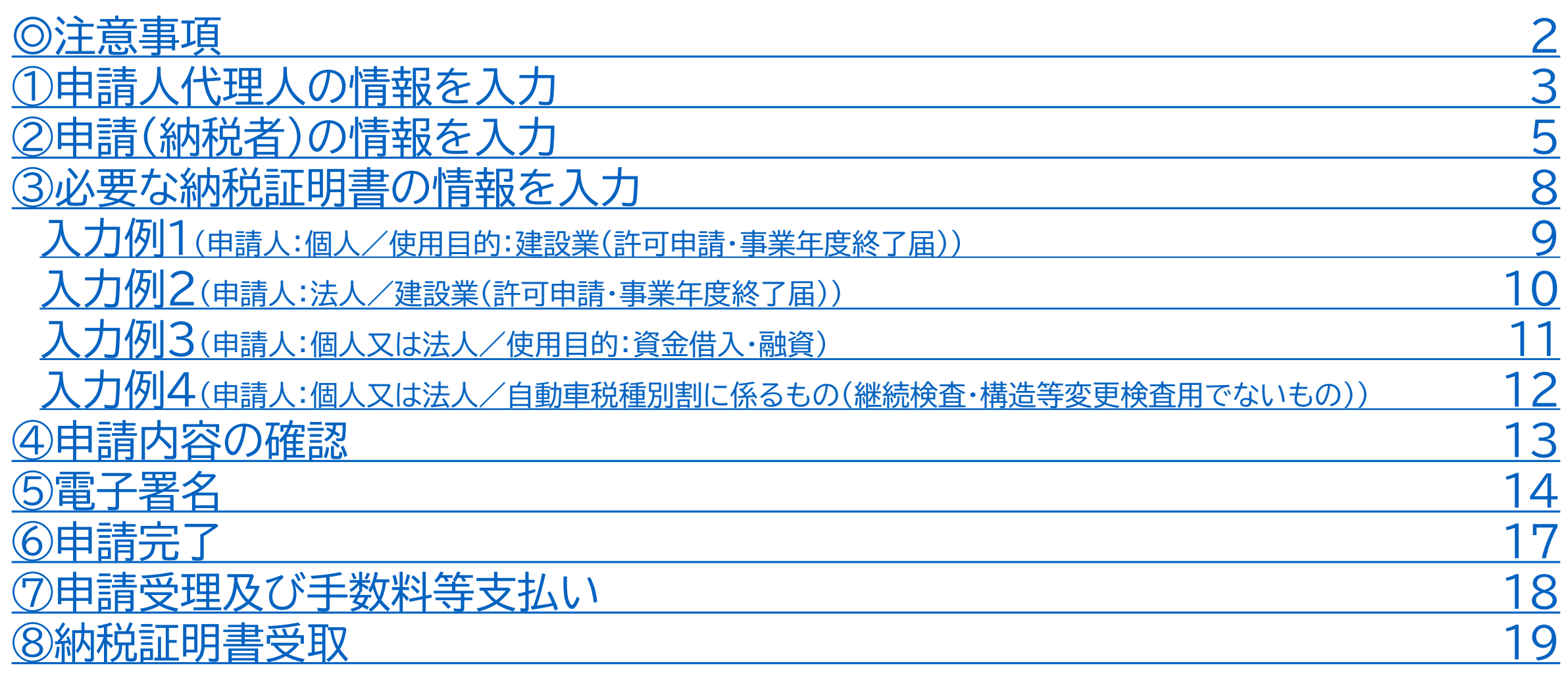

# <span id="page-2-0"></span>**電子申請手順について(代理人申請用) 注意事項 <sup>2</sup>**

## **◎複数種類(使用目的が異なるもの)の納税証明書は一度に申請できません。**

- 複数種類の納税証明書を申請される場合は、1種類ずつそれぞれ別に申請する必要があります。
- また、納税証明手数料及び郵送料は申請ごとに支払いが必要です。
- なお、同じ内容の納税証明書であれば1度に最大8枚まで申請することが可能です。

# **◎申請時には、委任状及び申請代理人のマイナンバーカードをご準備ください。**

なお、申請書及び委任状に記載された申請代理人の住所又は事務所等所在地が、マイナンバーカードの住所と異なる 場合は、申請代理人の公的な本人確認書類(行政書士証票等)が別途必要になります。

## **◎電子署名を省略できるGビズID(本人申請)用の申請フォームは、 本人申請に限ります。**

<u>なお、GビズIDでログインしても、本人申請用フォーム又は代理人申請用フォーム</u>から申請した場合は、<u>電子署名が必</u> 要となりますので、申請フォームのお間違えにはご注意ください。

# <span id="page-3-0"></span>**電子申請手順① 申請代理人の情報を入力 <sup>3</sup>**

### 申請代理人(申請人(納税者)から委任を受け た方)の情報を入力してください。

## ※なお、電話番号は日中連絡が取れる番号を 入力してください。

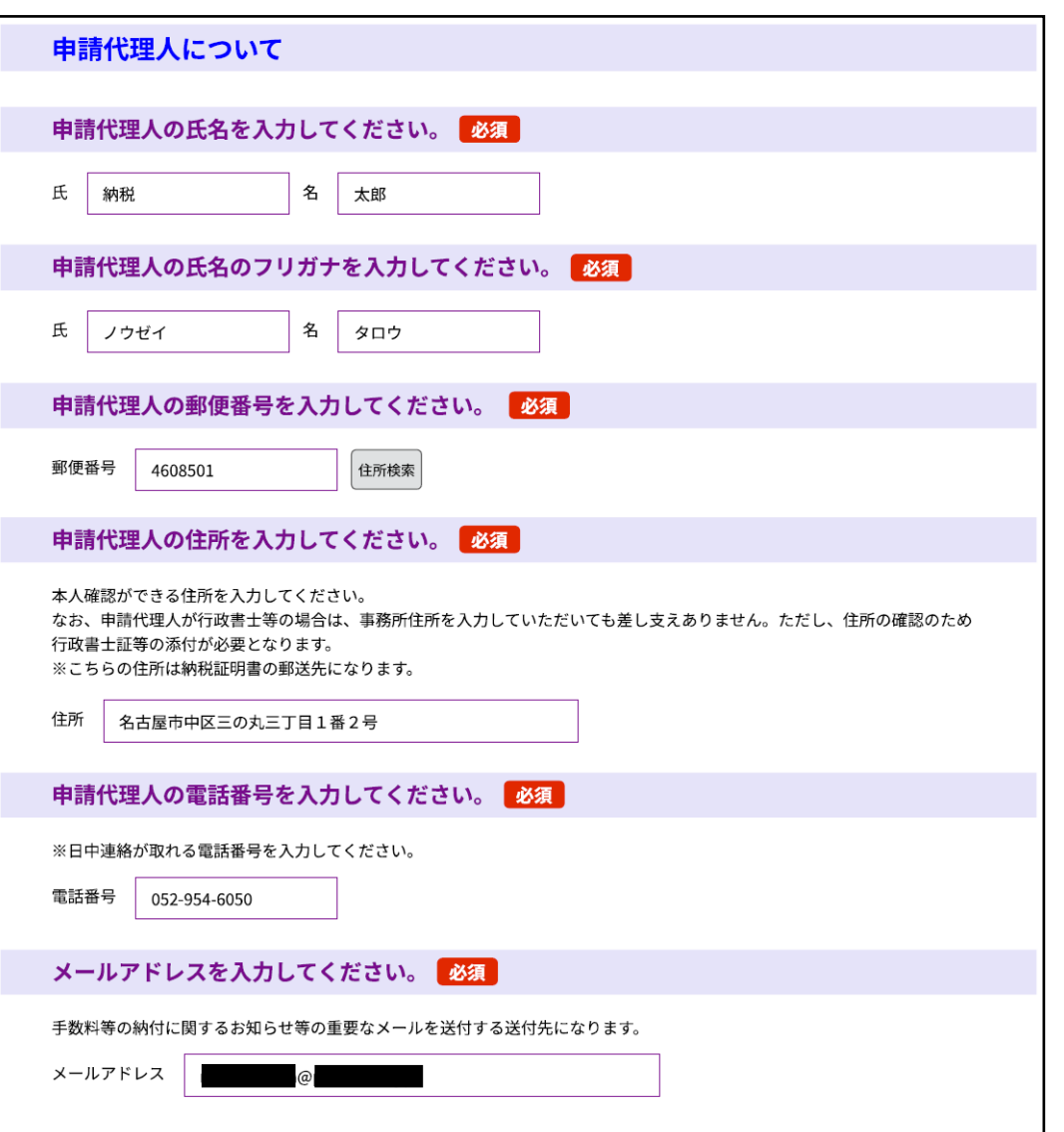

# **電子申請手順① 申請代理人の情報を入力 <sup>4</sup>**

- **委任状のデータを画面の指示に従って 添付してください。**
- **≪申請書や委任状に記載された申請代理人の住所又 は事務所等所在地が、マイナンバーカードの住所と異 なる場合≫**
- ⇒ 委任状と併せて**申請代理人の公的な本人確認書 類(行政書士証票等)のデータ**を添付してください。

添付できるデータ

- ・種類:「.pdf」「.png」「.jpeg」「.jpg」
- ・サイズ:合計20MBまで
- ・ファイル数:2つまで

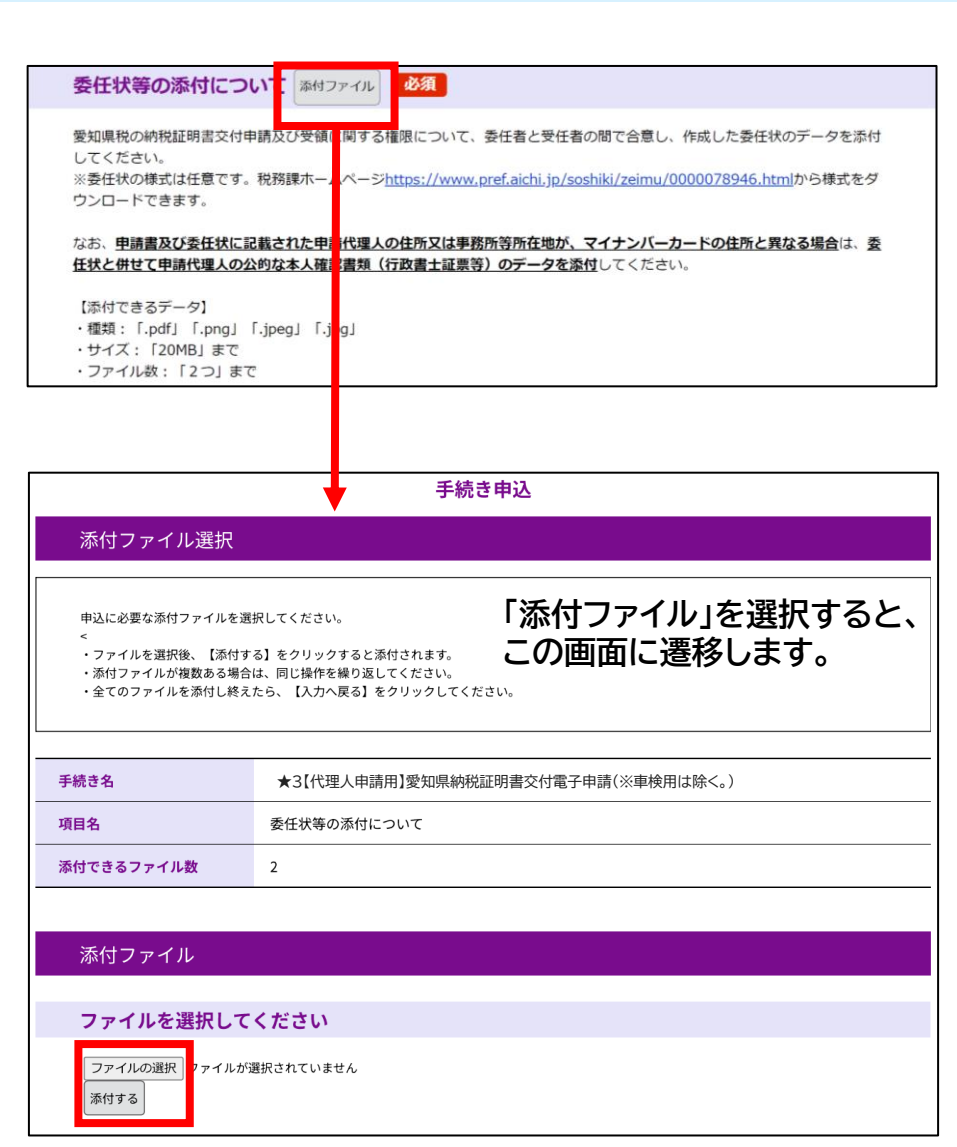

# **電子申請手順① 申請代理人の情報を入力 <sup>5</sup>**

### 適格請求書(インボイス)の宛名は、 原則「申請者(納税者)」としています。

「申請代理人」に変更を希望される場合は その旨を選択してください。

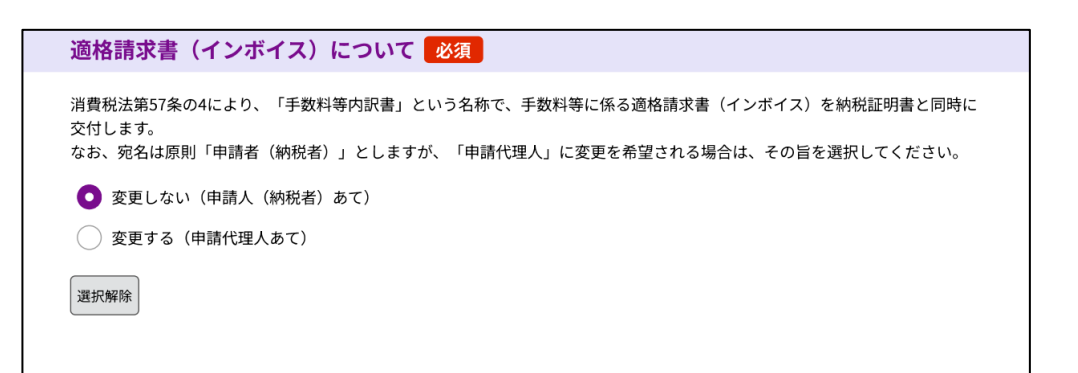

# <span id="page-6-0"></span>**電子申請手順① 申請人(納税者)の情報を入力**

## **入力項目は、「個人」、「法人」により表示される 項目が異なります。**

## **・「法人」の場合** 右の情報に加えて、「法人名、法人名(フリガ ナ)、代表者の役職、代表者氏名、代表者氏名 (フリガナ)」の入力項目が追加されます。

## ※なお、電話番号は日中連絡が取れる番号を 入力してください。

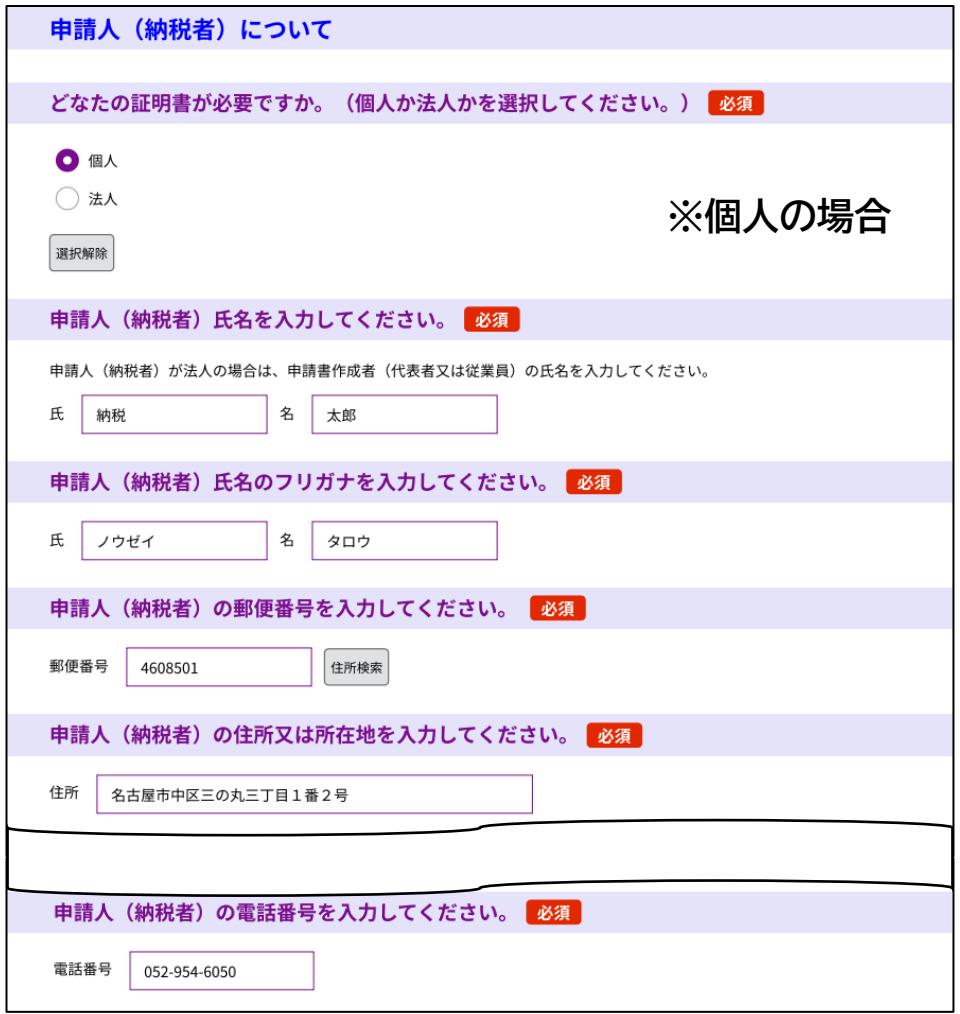

# **電子申請手順① 申請人(納税者)の情報を入力**

## **右の項目については、該当する方のみ電子 データを添付してください。**

**添付できるデータ**

- **・種類:「.pdf」「.png」「.jpeg」「.jpg」**
- **・サイズ:合計20MBまで**
- **・ファイル数:2つまで**

#### ※納税証明書を発行するための本人確認について ※付ファイル

申告時等から氏名(法人名)や住所(所在地)等(以下「氏名等」という。)を変更された場合は、ご本人様確認のため、胃 子署名の他に、その内容が確認できるもの(過去と現在の関連がわかるもの)の電子データ(写真やスキャニングしたもの等 を添付していただく必要があります。

**申請人が個人の場合は、**県税事務所において住民基本台帳ネットワークシステムを利用して住所変更の事実等を確認すること ができるときは、上記電子データの添付を省略することができます。ただし、県税事務所において、住所変更等の事実を確認す ることができないときは、下記内容の確認ができるものの電子データのご提出をお願いすることがあります

【添付できるデータ】 ·種類: 「.pdf」「.png」「.jpeg」「.jpg」 ・サイズ:「20MB」まで ・ファイル数:「2つ」まで

【内容の確認できるもの】 ○住所 (所在地) の確認 運転免許証(両面) ・マイナンバーカード (表面) ・住民票、戸籍の附票 · 登記事項証明書 等

○商号や代表者の確認

·登記事項証明書 ·履歴事項証明書

※電子申請時に入力した氏名等(本システムに登録した内容)や電子署名の氏名等と愛知県が把握している氏名等の情報(車 检証上の情報や申告された内容等)が一致しかい又は変更内容との関連が不明か場合は

また、データの添付ができない場合は、証拠書類等をご持参の上、最寄りの県税事務所窓口で申請してください。

**以下内容の確認ができるもの(例)(※原本の写しを撮影又はスキャニングしたものでも構いません。) ・住所(所在地)について**

⇒運転免許証(両面)、マイナンバーカード(表面)、住民票、戸籍の附票、登記事項証明書 等 **・商号や代表者について**

⇒登記事項証明書、履歴事項証明書 等

**※本人確認ができない場合は、納税証明書を発行することができません。**

# <span id="page-8-0"></span>**電子申請手順③ 必要な納税証明書の情報を入力**

**必要な納税証明書の情報を画面の指示に従って 選択又は入力し、「確認へ進む」を選択してくださ い。**

**〇納税証明書の使用目的の選択** ⇒選択する項目により以降の表示される項目が変わります。

## **〇共通入力項目**

**・必要枚数(合計枚数)の入力**

⇒8枚以上の場合は、窓口又は郵送にて申請をしてください。

**・郵送料について**

⇒必要枚数(合計枚数)に応じて選択してください。

**・手数料等の納付額**

⇒自動計算されるため、入力不要です。 申請手続きの受理通知メール又はメッセージを受信後、 表示された納付額をご納付ください。

#### 申請する納税証明書について

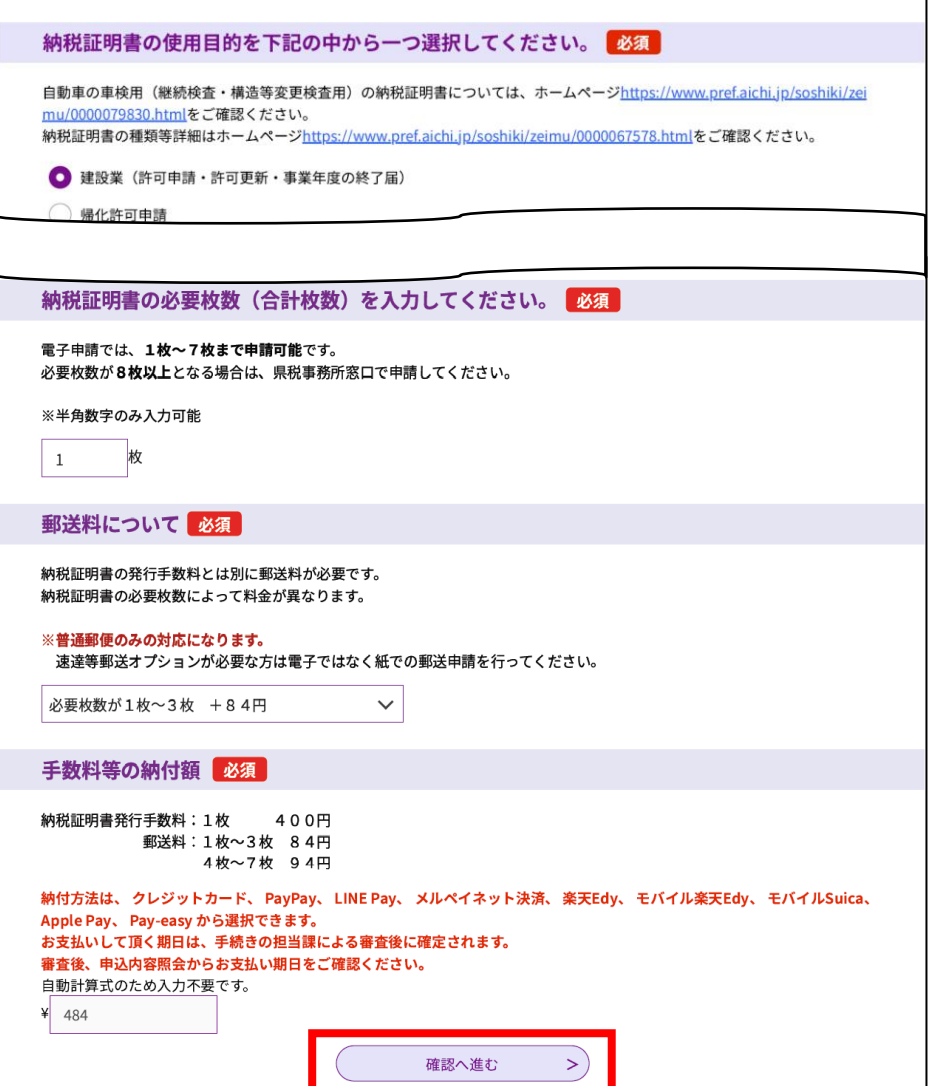

### <span id="page-9-0"></span>雷子申請手順③ 入力例1 申請人:個人 **使用目的:建設業(許可申請・事業年度終了届)**

### **「証明が必要な年度を入力してください。」の入力 項目について**

- **・「最新年度」を選択した場合** 申請時に交付できる最新の年度の納税証明書が発行されま す。
- **・「年度を指定する。」を選択した場合** 証明に必要な年度を過去3年分(使用目的が「建設業(許可 申請・事業年度終了届)」の場合は過去5年分)から一つ選択し ます。
- **・「複数年度を指定する。」を選択した場合** 証明に必要な年度を入力し、納税証明書への表記方法を選 択します。

#### 証明が必要な年度を選択してください。「必須」選択肢の結果によって入力条件が変わります

納税証明書の発行ができるのは過去3年分です。

(例) 令和5年4月1日(令和5年度)に申請する場合、令和2年4月1日より前に納期限が到来しているもの(令和元年度以 前のもの)は交付できません。

建設業(許可申請・事業年度終了届)に関するものに限り、過去5年分の納税証明書が発行できます。

令和5年8月10日(個人事業税納税通知書の発付予定日)までは令和4年度分(令和3年の所得に関する個人事業税)が最新と なります。

最新年度  $\bullet$ 

年度を指定する。

複数年度を指定する。

選択解除

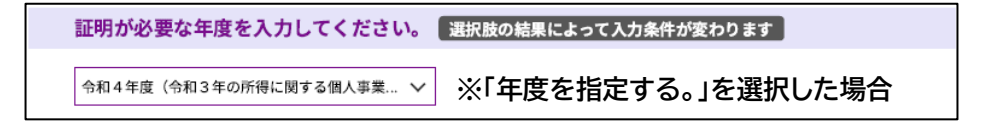

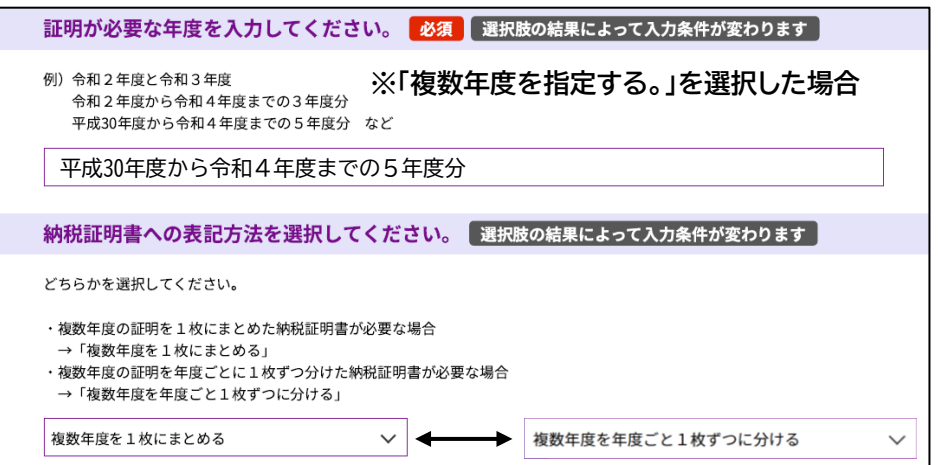

### <span id="page-10-0"></span>雷子申請手順3 入力例2 申請人:法人 **使用目的:建設業(許可申請・事業年度終了届)**

### **「証明が必要な年度を入力してください。」の入力 項目について**

- **・「最新年度」を選択した場合** 申請時に交付できる最新の事業年度の納税証明書が発行さ れます。
- **・「事業年度を指定する。」を選択した場合** 証明に必要な年度(1事業年度分)を入力します。
- **・「複数の事業年度を指定する。」を選択した場合** 証明に必要な事業年度を入力し、納税証明書への表記方法 を選択します。

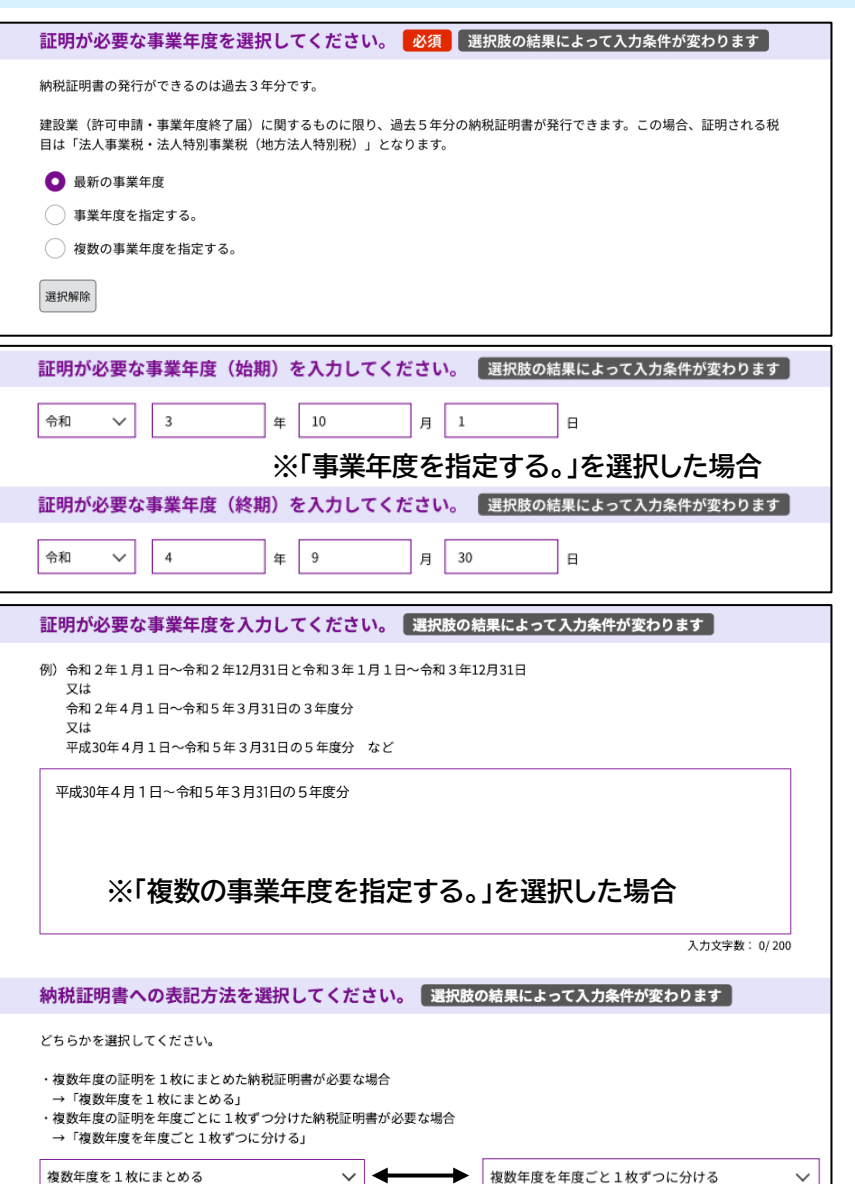

# <span id="page-11-0"></span>雷子申請手順③ 入力例3 申請人:個人又は法人

**使用目的:資金借入・融資**

### **「必要な納税証明書の種類を選択してください。」の 入力項目について**

**・「税額(課税のないことも含む。)」を選択した場合** 入力例1又は2を参照してください。加えて、申請人が「法人」 の場合は、証明に必要な税目を選択してください。

**・「未納の税額がないこと」を選択した場合** 自動車税種別割の表示が必要かを選択してください。

**・「すべての県税について未納の徴収金がないこと」を選択した 場合**

申請日現在の県税に係る未納の徴収金がないことを証明する 納税証明書が発行されます。

### 必要な納税証明書の種類を選択してください。 必須 選択肢の結果によって入力条件が変わります 必要な納税証明書の種類が不明の場合は、愛知県税務課ホームページ (https://www.pref.aichi.jp/soshiki/zeimu/0000067578.ht ml)に掲載している「納税証明書の種類ご確認のお願い」を活用する等、納税証明書を提出する先へ事前にご確認ください。 証明の種類(証明内容) ○税額 (課税のないことも含む。) → 年度、納付すべき額、納付済額、未納額 ※必要な年度と何年分必要なのかご確認ください。 ※課税実績がない場合等は、「課税実績はない」という旨を記載します。 ○未納の税額がないこと → 個人事業税(法人県民税・法人事業税)について未納の税額がないこと ※自動車税種別割の記載も必要か申請先にご確認ください。 ○すべての県税について未納の徴収金がないこと → 〇年〇月〇日(申請日)現在、県税に係る未納の徴収金がないこと ● 税額 (課税のないことも含む。) 未納の税額がないこと ◯ すべての県税について未納の徴収金がないこと 選択解除

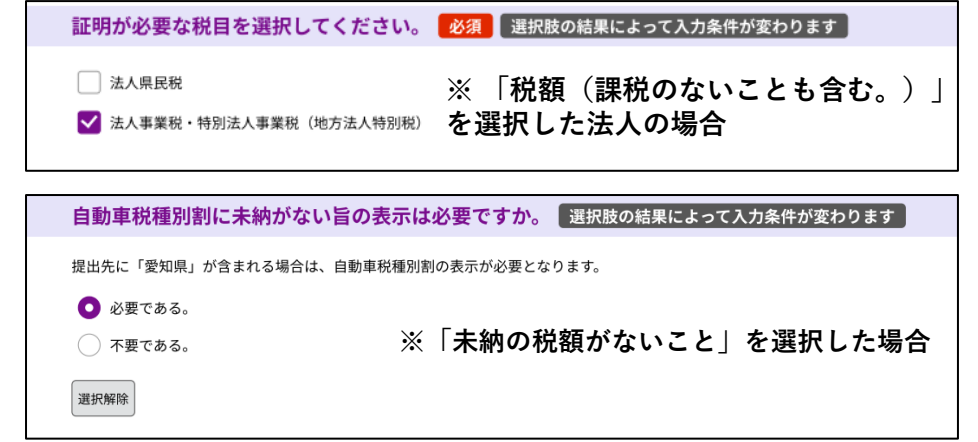

# <span id="page-12-0"></span>**電子申請手順③ 入力例4** 申請人:個人又は法人

**使用目的:自動車税種別割に係るもの (継続検査・構造等変更検査用でないもの)**

### **・「自動車税種別割に係るもの(継続検査・構造等変更検査用で ないもの(売却・廃車・名義変更・所有権解除等))」を選択した 場合**

自動車の登録番号(ナンバー)を入力してください。 また、税額を表示するかを選択してください。

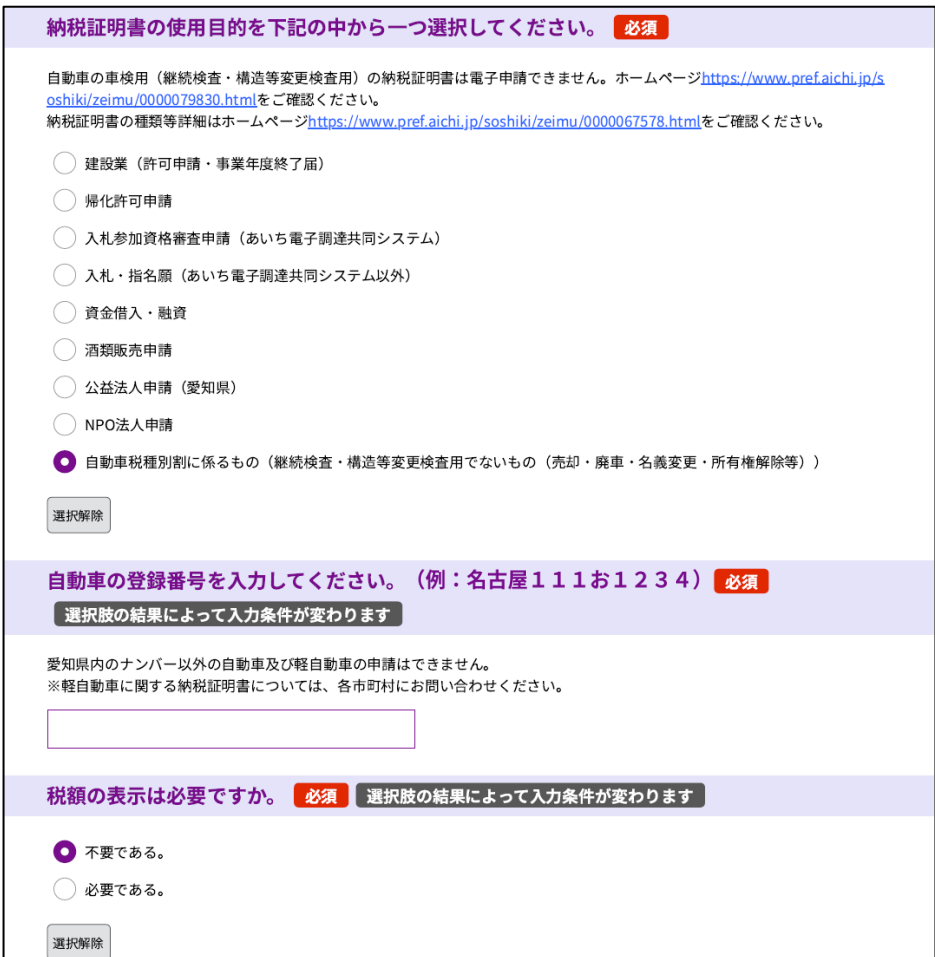

# <span id="page-13-0"></span>**電子申請手順④ 申請内容の確認**

# **申請内容が正しいことを確認してください。**

### **正しければ、「電子署名」を選択します。**

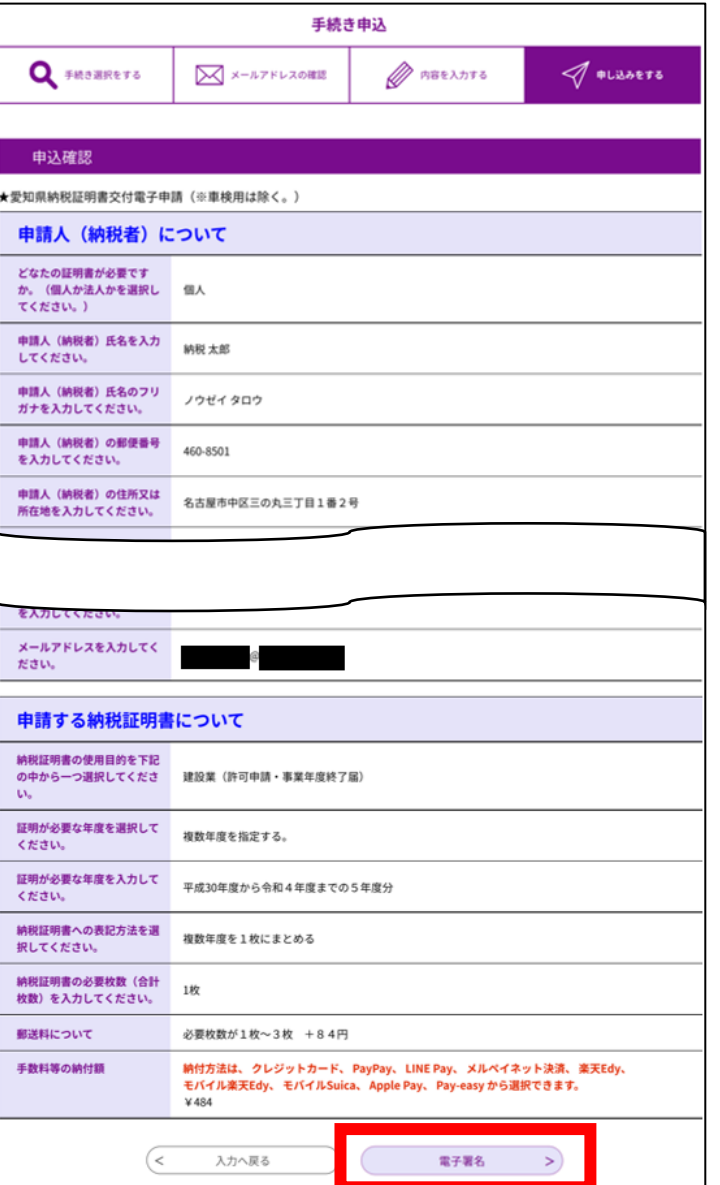

<span id="page-14-0"></span>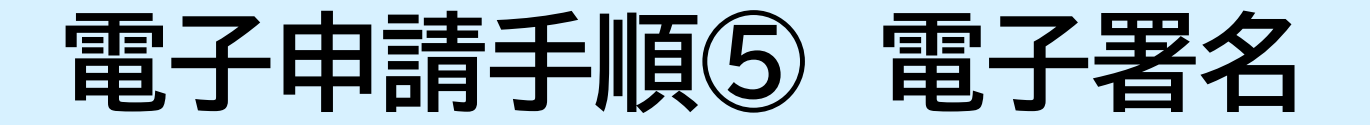

## **説明を確認の上、 「次へ進む」を選択します。**

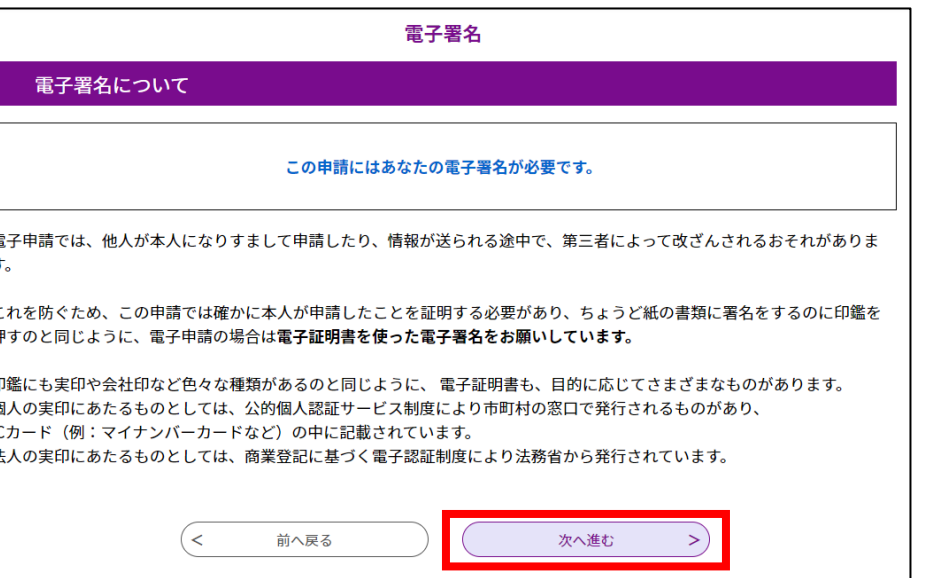

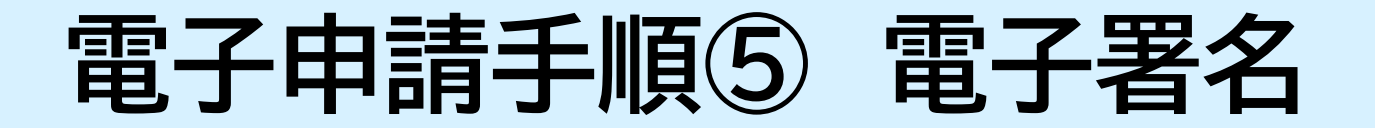

# **電子証明書の選択画面が表示されます。 「公的個人認証サービスの電子証明書」**

**を選択してください。**

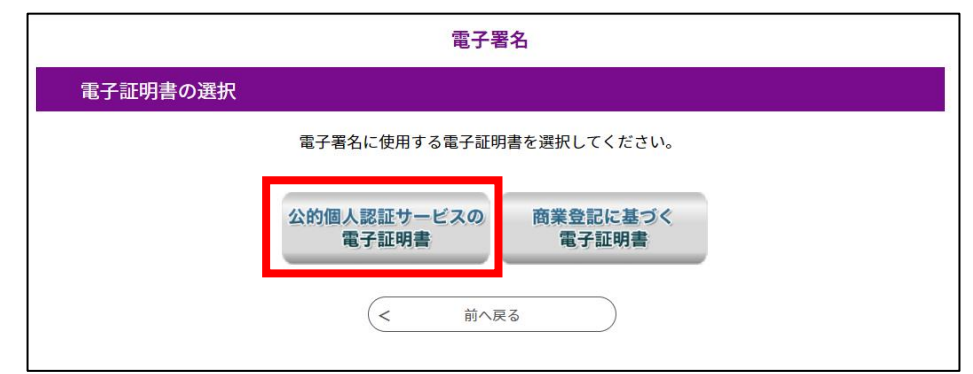

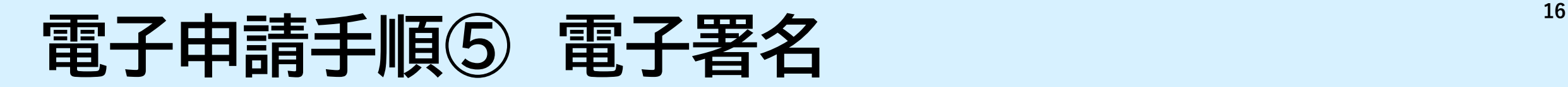

### **各デバイスでの電子署名の方法は以下URLよりご確認ください。 電子署名の操作方法に関しまして、ご不明点等ございましたら、 ヘルプデスク(0120-464-119)へお問い合わせください。**

**URL(Androidの場合):https://www.shinsei.e-aichi.jp/help/PREFAC/signature6-3a.htm**

**URL(iPhoneの場合):https://www.shinsei.e-aichi.jp/help/PREFAC/signature6-3b.htm**

**URL(パソコンの場合):https://www.shinsei.e-aichi.jp/help/PREFAC/signature6-2.htm**

電子署名に必要な準備等は、 税務課HP「納税証明書を電子申請(オンライン申請・郵送受取)する方へ」の2(2)をご確認ください。 URL:<https://www.pref.aichi.jp/soshiki/zeimu/densisinsei.html>

# <span id="page-17-0"></span>**電子申請手順⑥ 申請完了**

**電子署名まで済みましたら申請完了です。 申請完了後、申請時に登録したメールアドレス※ へ「申請受付(審査中)メール」が届きます。 ※LINEでログインされた方は、愛知県公式LINEア カウントからご自身のアカウントにメッセージが届き ます。**

**※この時点では、手続きは完了していません。 また、申請が受理されるまでは手数料等の納付 はできません。**

※申請が受理されるまでは、「申請の取り下げ」及び「申請内容の修正」を行うことが可能です。 ただし、「申請内容の修正」を行う際は再度電子署名を行う必要があります。

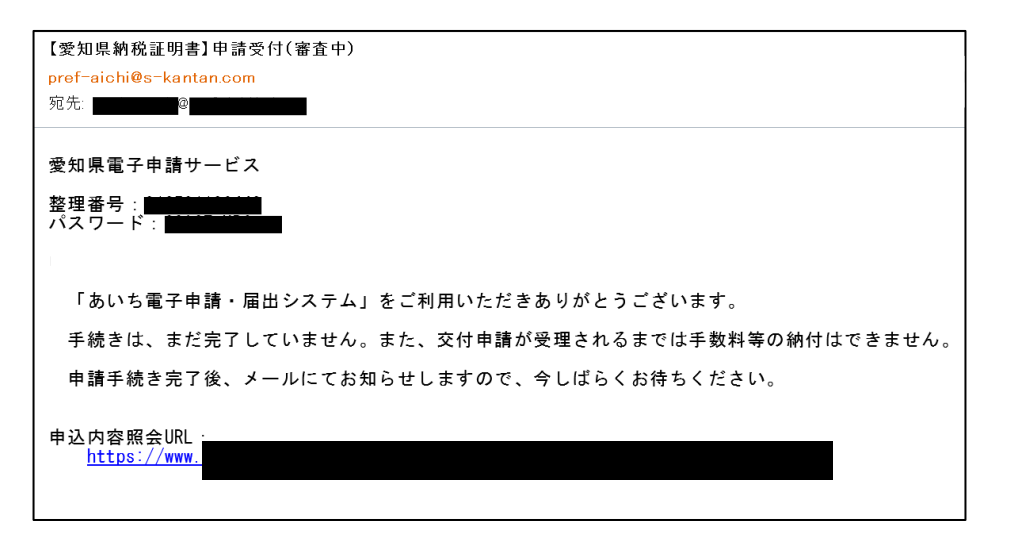

# <span id="page-18-0"></span>**電子申請手順⑦ 申請受理及び手数料等支払い <sup>18</sup>**

**申請から数日後に、申請時に登録されたメールアドレス※1へ、 申請手続きの受理又は不受理に関する通知※2が届きます。** ※1 LINEでログインされた方は、愛知県公式LINEアカウントからご自身のアカ ウントへメッセージが届きます。 ※2 手順6の申請受付メール又はメッセージとは異なります。

**受理通知メール又はメッセージが届きましたら、 「[あいち電子申請・届出システム](https://www.shinsei.e-aichi.jp/pref-aichi-u/)」の「申込受付照会」ページから 手数料等をキャッシュレス決済にてお支払いください。**

**◎手数料等のお支払い手順は[こちらのページを](https://www.shinsei.e-aichi.jp/help/PREFAC/offer1-1-5.htm)参照。**

# <span id="page-19-0"></span>**電子申請手順⑧ 納税証明書受取 <sup>19</sup>**

**手数料等のお支払いが完了し、愛知県が納付確認で きましたら、約3開庁日で納税証明書を発送します。**

**なお、納税証明書の発送準備ができましたら、申請時に 登録されたメールアドレス※1へ「証明書発送のお知ら せ」メールをお送りします。**

※1 LINEでログインされた方は、愛知県公式LINEアカ ウントからご自身のアカウントへメッセージお送りします。

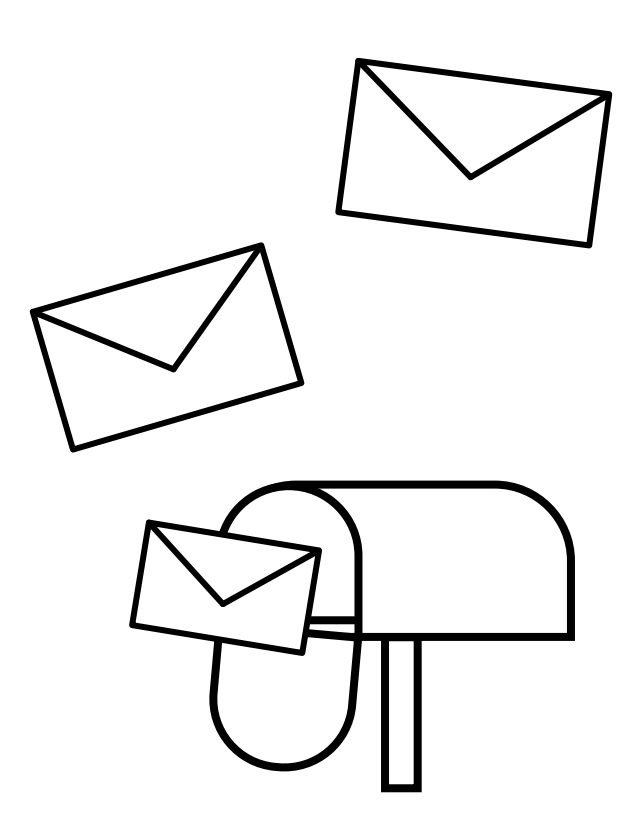